# **User Guide of AP3**

Version 1.0

Last revised February10, 2022

<span id="page-0-0"></span>Zhiqiang Gao<sup>1, 3|</sup>|, Cheng Chang<sup>2||</sup>, Jinghan Yang<sup>1, 3</sup>,

Yunping Zhu<sup>2, 4\*</sup>, Yan Fu<sup>1, 3\*</sup>

1, National Center for Mathematics and Interdisciplinary Sciences, Key Laboratory of Random Complex Structures and Data Science, Academy of Mathematics and Systems Science, Chinese Academy of Sciences, Beijing 100190, China.

- 2, State Key Laboratory of Proteomics, Beijing Proteome Research Center, National Center for Protein Sciences (Beijing), Beijing Institute of Lifeomics, Beijing 102206, China.
- 3, School of Mathematical Sciences, University of Chinese Academy of Sciences, Beijing 100049, China.
	- 4. Anhui Medical University, Hefei 230032, China.

|| Contributed equally to this work

\* To whom correspondence should be addressed:

Yan Fu, Email: yfu@amss.ac.cn

Yunping Zhu, Email: zhuyunping@gmail.com

# <span id="page-1-0"></span>**Contents:**

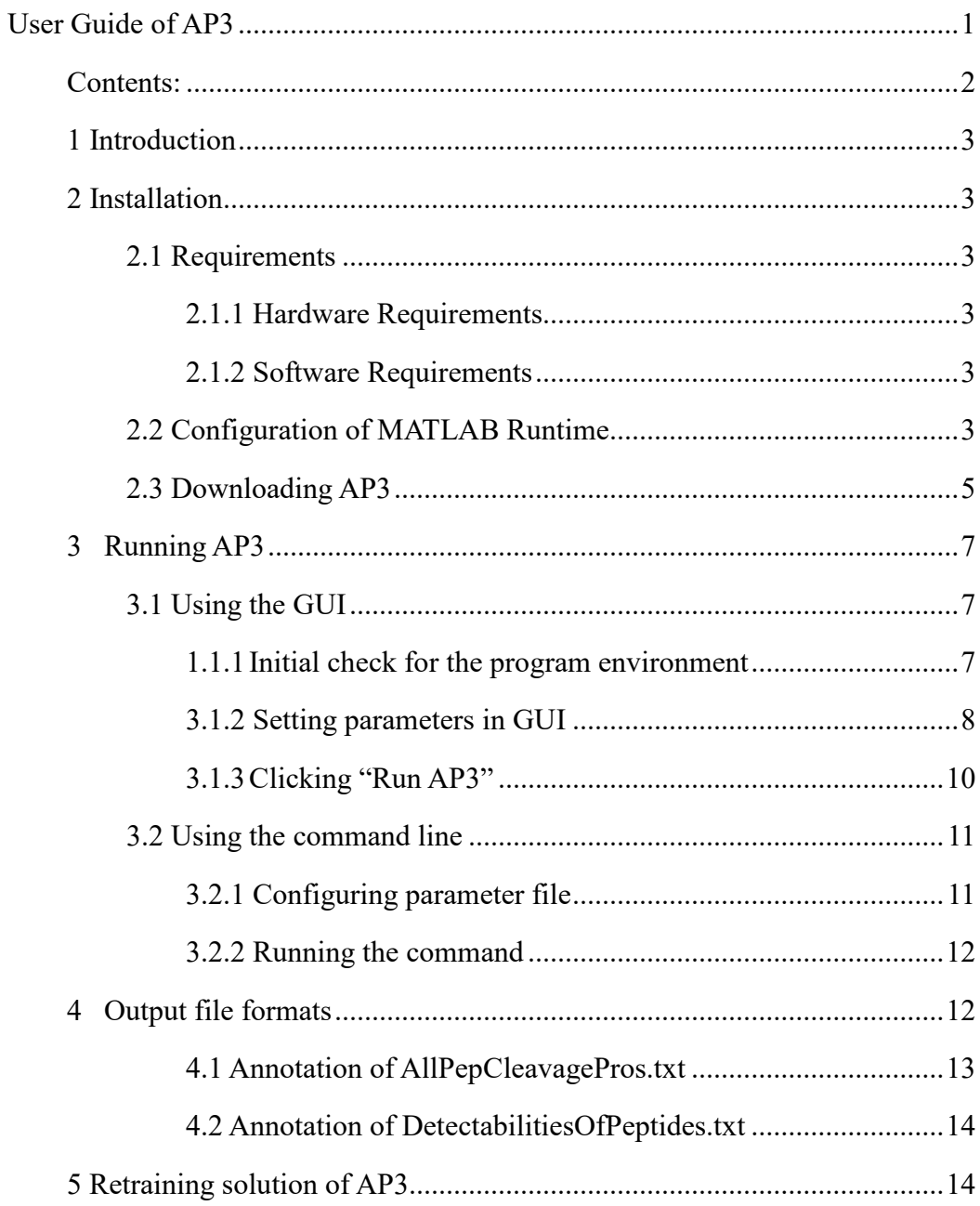

## <span id="page-2-0"></span>**1 Introduction**

AP3 (short for Advanced Proteotypic Peptide Predictor) is an improved proteotypic peptide prediction tool by taking the protein proteolytic digestion process into consideration. Firstly, a random forest classifier is trained for predicting the cleavage probability of tryptic sites. Then the peptide digestibility is calculated and integrated into the peptide detectability predictor as a feature when charactering peptides. Finally, AP3 trains the peptide detectability prediction model using the selected features. Experiments on three available public datasets demonstrate that AP3 has superior performance to existing methods for proteotypic peptides prediction. AP3 is freely available at [http://fugroup.amss.ac.cn/software/AP3/AP3.html.](http://fugroup.amss.ac.cn/software/AP3/AP3.html)

# <span id="page-2-1"></span>**2 Installation**

## <span id="page-2-2"></span>**2.1 Requirements**

## <span id="page-2-3"></span>**2.1.1 Hardware Requirements**

- 1 CPU processor at 2.4 GHz or higher
- 2G RAM or higher
- 100G of free hard disk space or higher

## <span id="page-2-4"></span>**2.1.2 Software Requirements**

- Verified operating system (OS) versions (64-bit)
	- $\triangleright$  Windows 7 SP1
	- $\triangleright$  Windows 10
- Download and install [the R2014a MATLAB Runtime.](https://ww2.mathworks.cn/products/compiler/matlab-runtime.html)
- [.NET Framework 4.5](https://www.microsoft.com/en-us/download/details.aspx?id=30653) or above from Microsoft
- Download and install the Visual C<sup>++</sup> Redistributable for Visual Studio 2013

## <span id="page-2-5"></span>**2.2 Configuration of MATLAB Runtime**

Two MATLAB R2014a scripts are called when implementing the AP3 algorithm, so the R2014a MATLAB Runtime should be configured before running AP3. Firstly, users should download the R2014a MATLAB Runtime 64-bit version (Fig. 1) from our website or the official website: [https://ww2.mathworks.cn/products/compiler/matlab-](https://ww2.mathworks.cn/products/compiler/matlab-runtime.html) [runtime.html.](https://ww2.mathworks.cn/products/compiler/matlab-runtime.html) Then double click the "MCR\_R2014a\_win64\_installer.exe" to install it. Finally, users should add the path of *MATLABRuntimeDirectory*\bin\win64 into the system environment variable before using AP3. The method for setting system environment variable can be found at [http://www.computerhope.com/issues/ch000549.htm.](http://www.computerhope.com/issues/ch000549.htm)

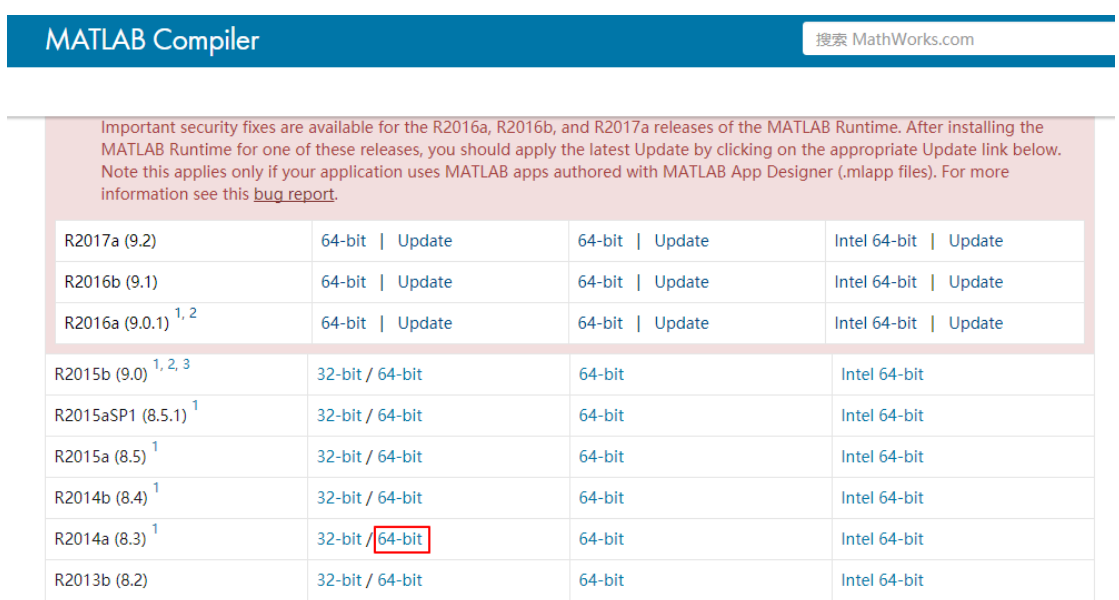

**Figure 1.** Illustration of downloading the R2014a MATLAB Runtime.

For example, if we install the MATLAB runtime into the directory "D:\Program Files", then we should make sure the following paths "D:\Program Files\MATLAB8.3 Compiler Runtime\v83\bin\win64" and "D:\Program Files\MATLAB8.3 Compiler Runtime\v83\runtime\win64" are added to the system environment variable "Path" (Fig. 2).

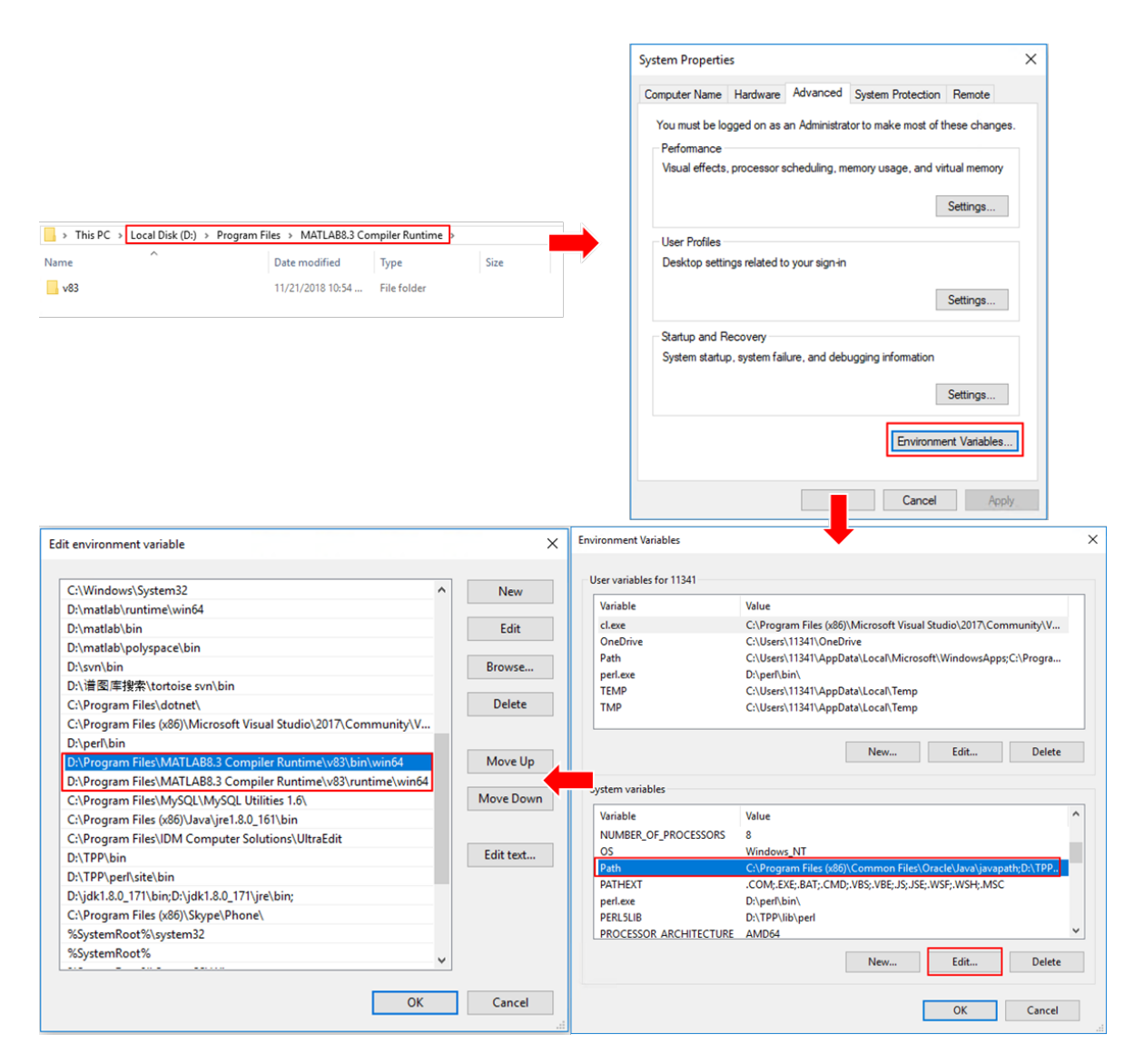

**Figure 2.** Illustration of adding paths into system environment variable "Path".

## <span id="page-4-0"></span>**2.3 Downloading AP3**

AP3 can be freely downloaded from [http://fugroup.amss.ac.cn/software/AP3/AP3.html.](http://fugroup.amss.ac.cn/software/AP3/AP3.html) Users can download the release version of AP3 "AP3.rar" (Fig. 3a), the source code of AP3 "SourceCodeOfAP3.rar" (Fig. 3b), the helping document "User Guide of AP3.pdf" (Fig. 3c) and the test data set "TestData.rar" (Fig. 3d) from this website.

## http://fugroup.amss.ac.cn/software/AP3/AP3.html

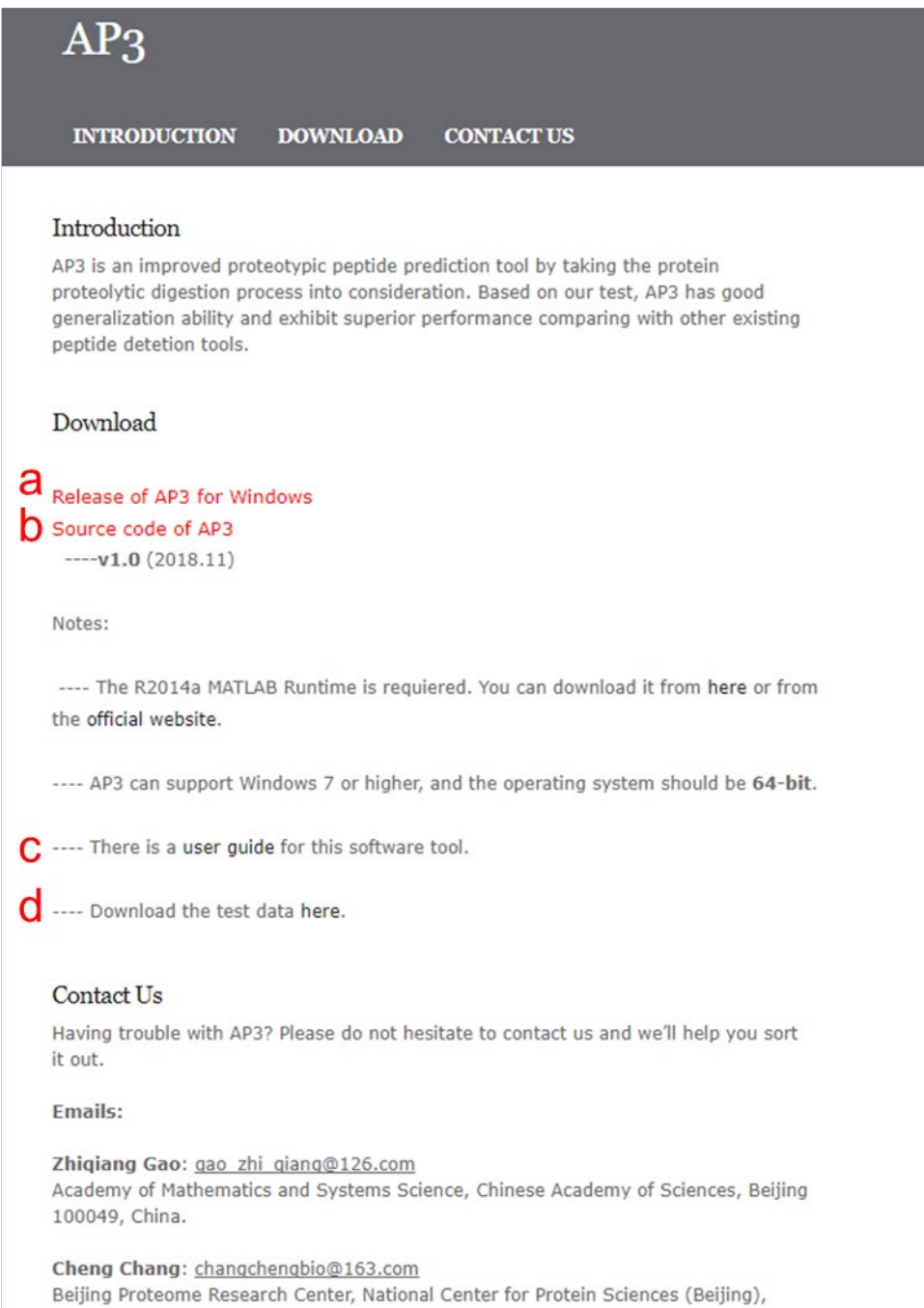

**Figure 3.** The screenshot of the website of AP3

Un-compress the zip package "AP3.rar" into a specified file folder. Double-click "GUI\_AP3.exe" and the GUI of AP3 will appear as shown in Fig. 4.

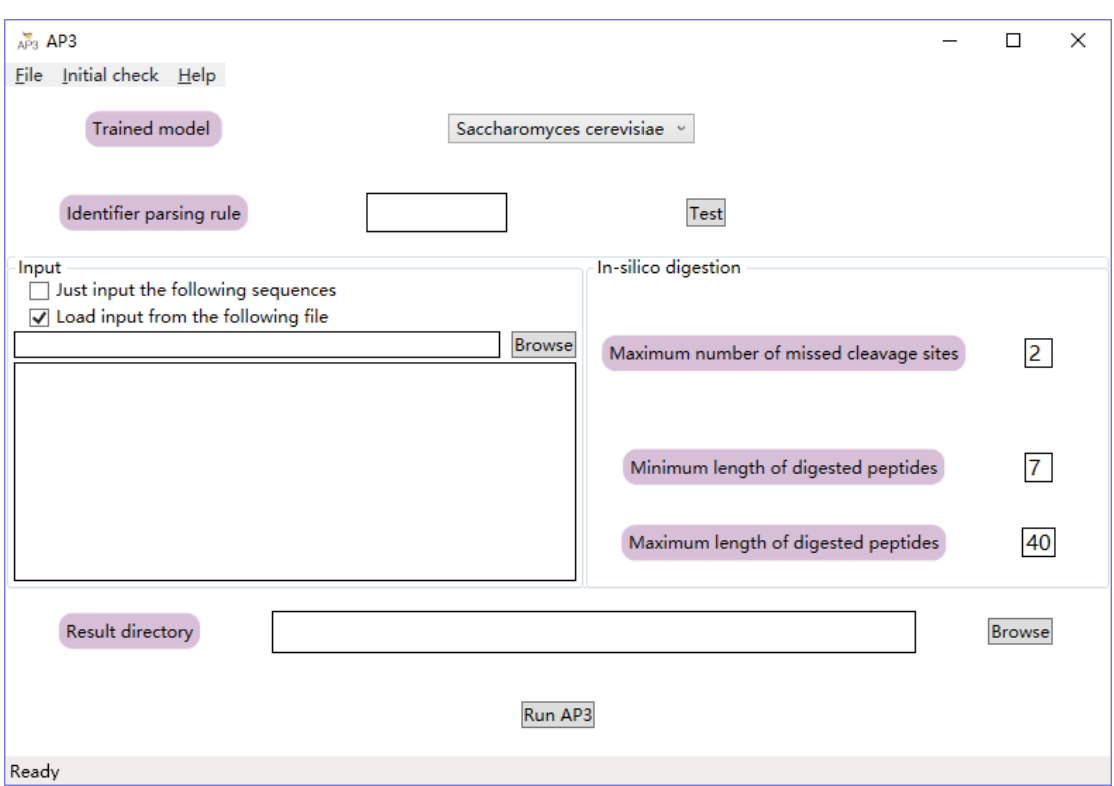

**Figure 4.** The screenshot of the GUI of AP3.

# <span id="page-6-0"></span>**3 Running AP3**

## <span id="page-6-1"></span>**3.1 Using the GUI**

## <span id="page-6-2"></span>**1.1.1 Initial check for the program environment**

In the menu "Initial check", click "Matlab runtime check" (Fig. 5a) to test if the R2014a MATLAB Runtime is installed successfully. AP3 will show a message to the user that the MATLAB runtime has been installed (Fig. 5b) or not (Fig. 5c).

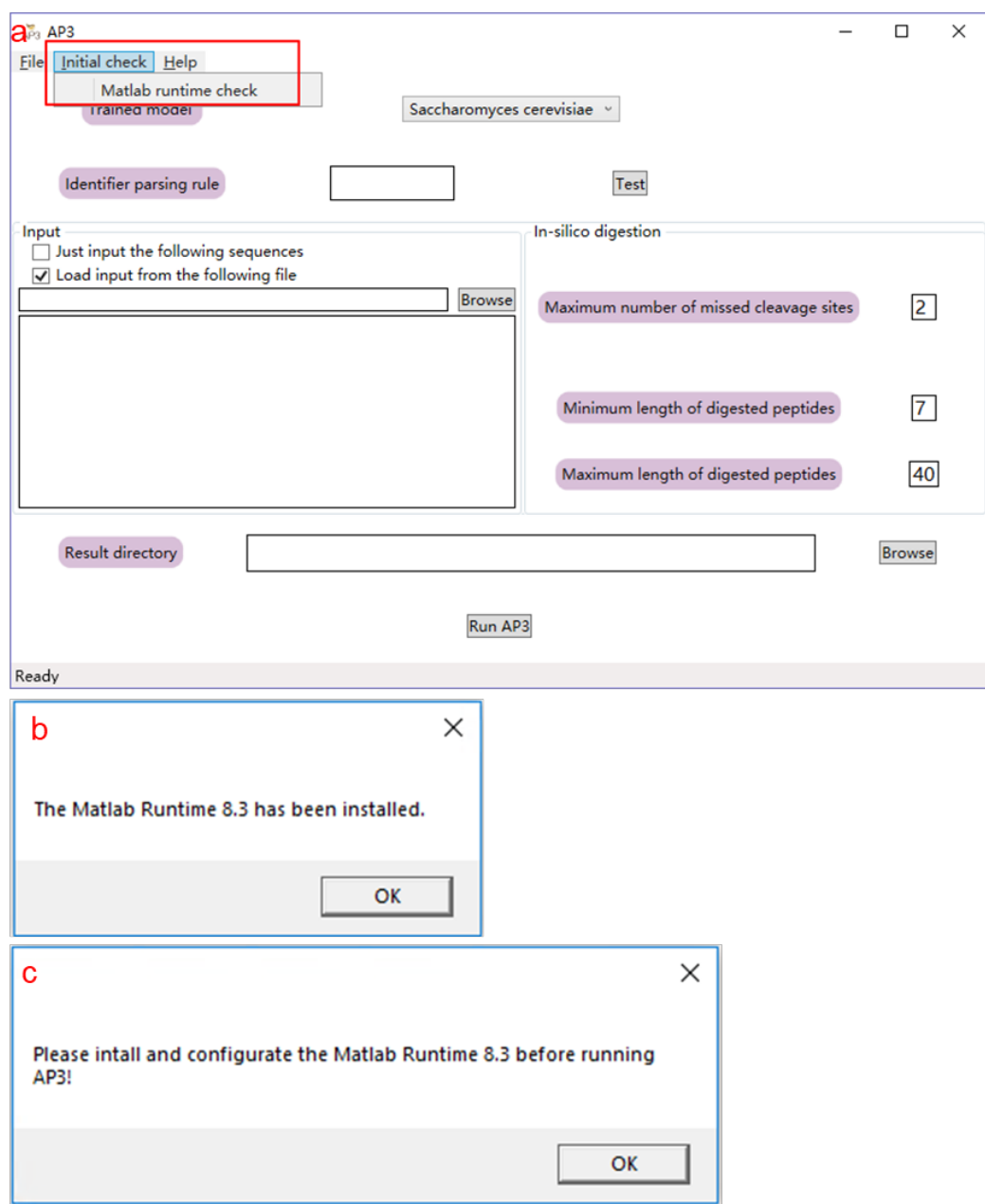

**Figure 5.** The screenshot of the initial check function of AP3.

## <span id="page-7-0"></span>**3.1.2 Setting parameters in GUI**

After completing the preparation work, the user can double-click "GUI\_AP3.exe" and set parameters to run AP3. The parameters of AP3 can be divided into three parts: parameters about input, parameters about model and parameters about output.

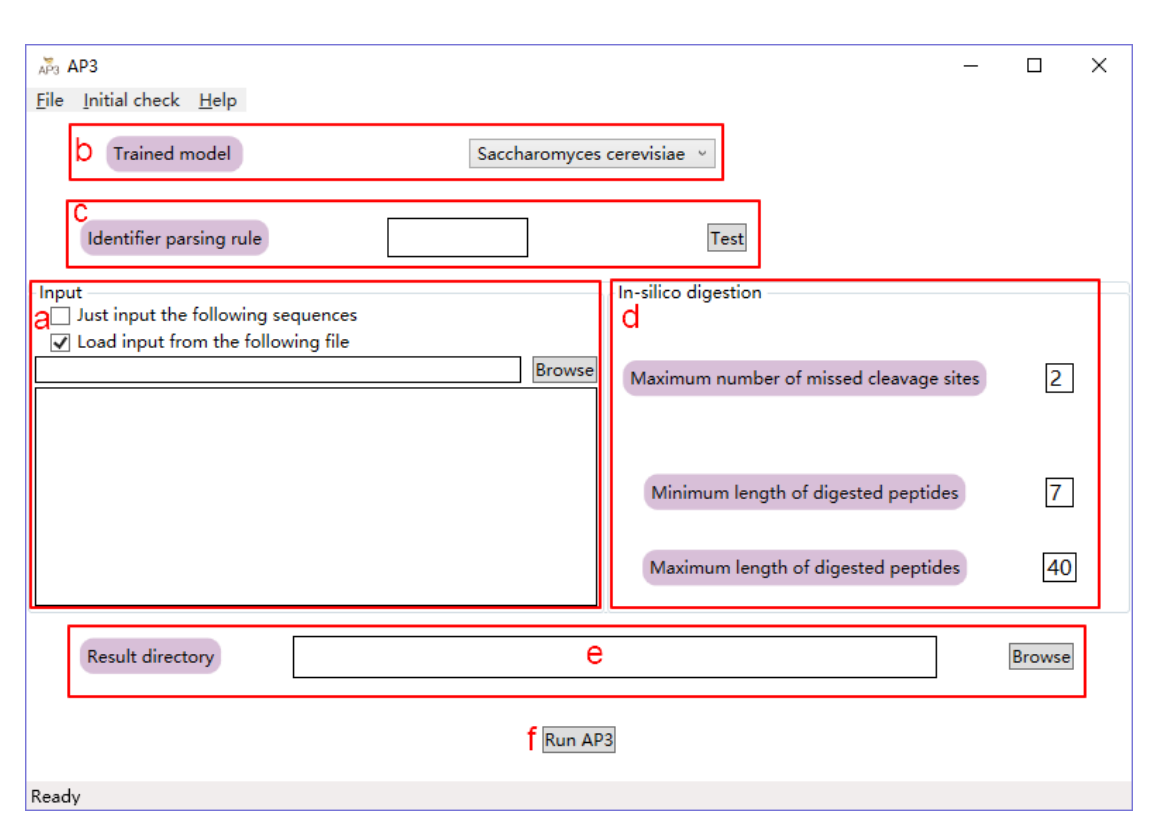

**Figure 6.** Parameter setting interface for the AP3

#### **Setting parameters about input**

1) Load input (Fig. 6a). AP3 needs only the sequences of proteins of interest as input. There are two ways to input protein sequences. The first way is choosing the checkbox "Just input the following sequences" and writing the protein sequences into the textbox. The second way is choosing the checkbox "Load input from the following file" and clicking the "Browse" button to load the protein sequences file in FASTA format. The following textbox will show the first 10 proteins of the input file.

#### **Setting parameters about model**

- 2) Choose the trained model which users would like to use (Fig. 6b). Currently, AP3 provides five kind of models: *Saccharomyces cerevisiae, Mus, Homo sapiens, E.coli* and Custom.
- 3) Set the identifier parsing rule which is used to extract the protein ID from the protein header line (Fig. 6c). Users can click the button "Test" to open the dialog "Test identifier parsing rule". In the "Test identifier parsing rule" dialog (Fig. 7), users can specify the regular expression which is used to extract the protein identifiers

from the protein sequence as follows:

(a) Click "Browse" button to choose the protein sequence file in FASTA format (Fig. 7a).

(b) Fill in the regular expression (Fig. 7b). There are some examples in the below

#### for reference.

(c) Click "Test" button to check the regular expression (Fig. 7c).

(d) Click "OK" button if the regular expression is confirmed (Fig. 7d).

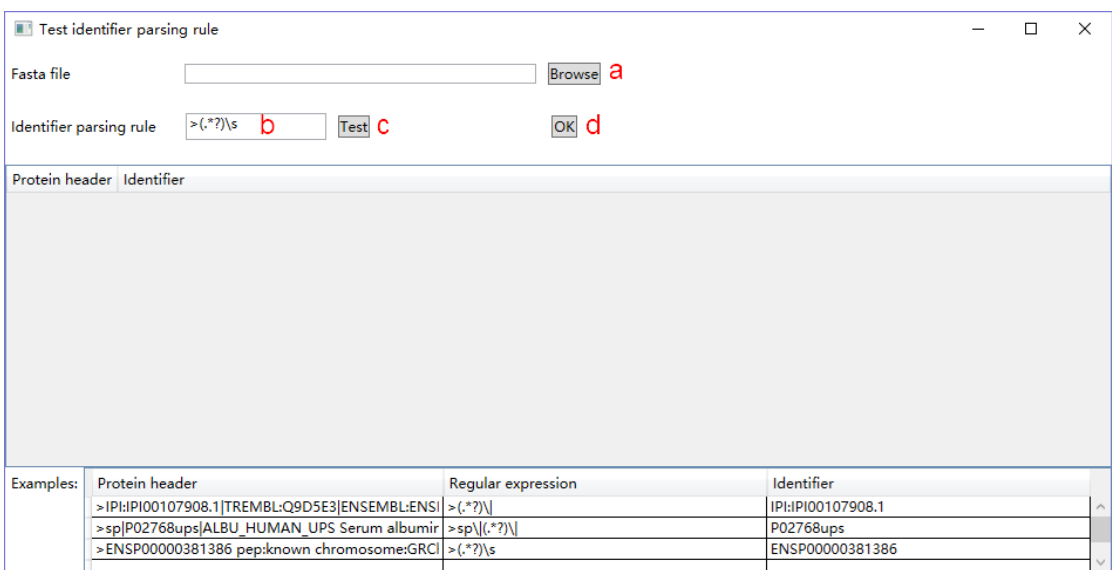

**Figure 7.** Parameter setting interface for the identifier parsing rule.

4) Set parameters used in the in-silico digestion (Fig. 6d).

#### **Setting parameters about output**

5) Choose the directory where the result files will be saved by clicking the "Browse" button (Fig. 6e).

### <span id="page-9-0"></span>**3.1.3 Clicking "Run AP3"**

Make sure that all the parameters are appropriate, and then click the "Run AP3" button to start AP3 (Fig. 6f). A parameter file named as the local time (e.g. parameters20181130-13-55-45.param) containing all the parameters setting in the GUI will be generated in the result folder. When the background program is running, the status bar at the bottom of the window would show "AP3 is running!" (Fig. 8). If the background program is done successfully, a dialog showing "AP3 has finished successfully!" would appear (Fig. 9) and the status bar would show "Finished!".

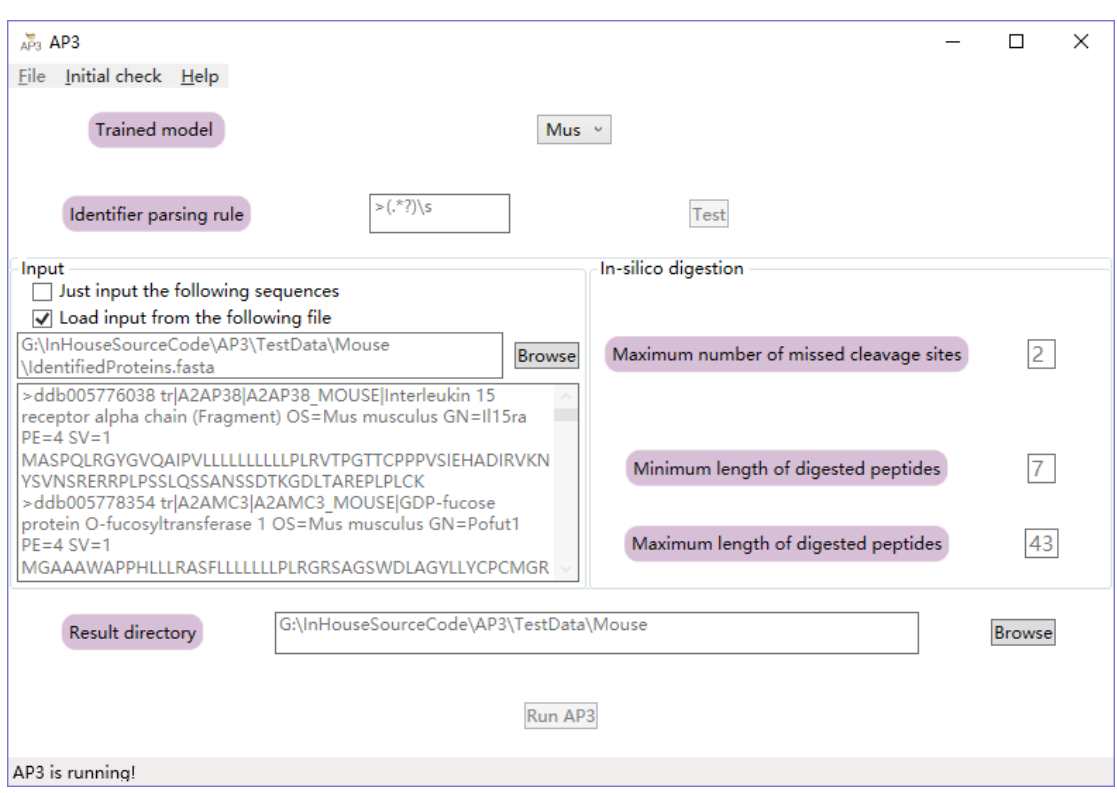

**Figure 8.** The interface when the background program is running.

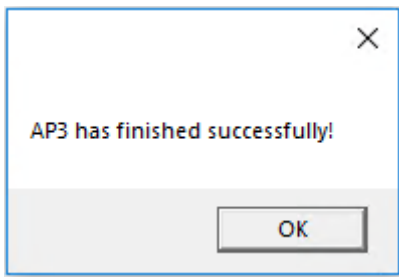

**Figure 9.** The pop-up dialog when the program finished successfully.

# <span id="page-10-0"></span>**3.2 Using the command line**

AP3 can also be run in command line mode. Users should configure the parameter

file at first and then call it in the command interpreter.

## <span id="page-10-1"></span>**3.2.1 Configuring parameter file**

The running of AP3 requires one parameter file. This file contains the following parameters:

| Parameter name | Meaning                                         |
|----------------|-------------------------------------------------|
| InputFilePath  | The file path of protein sequence file in FASTA |
|                | format (.fasta)                                 |

**Table 1.** Annotations of the parameters in the parameter file

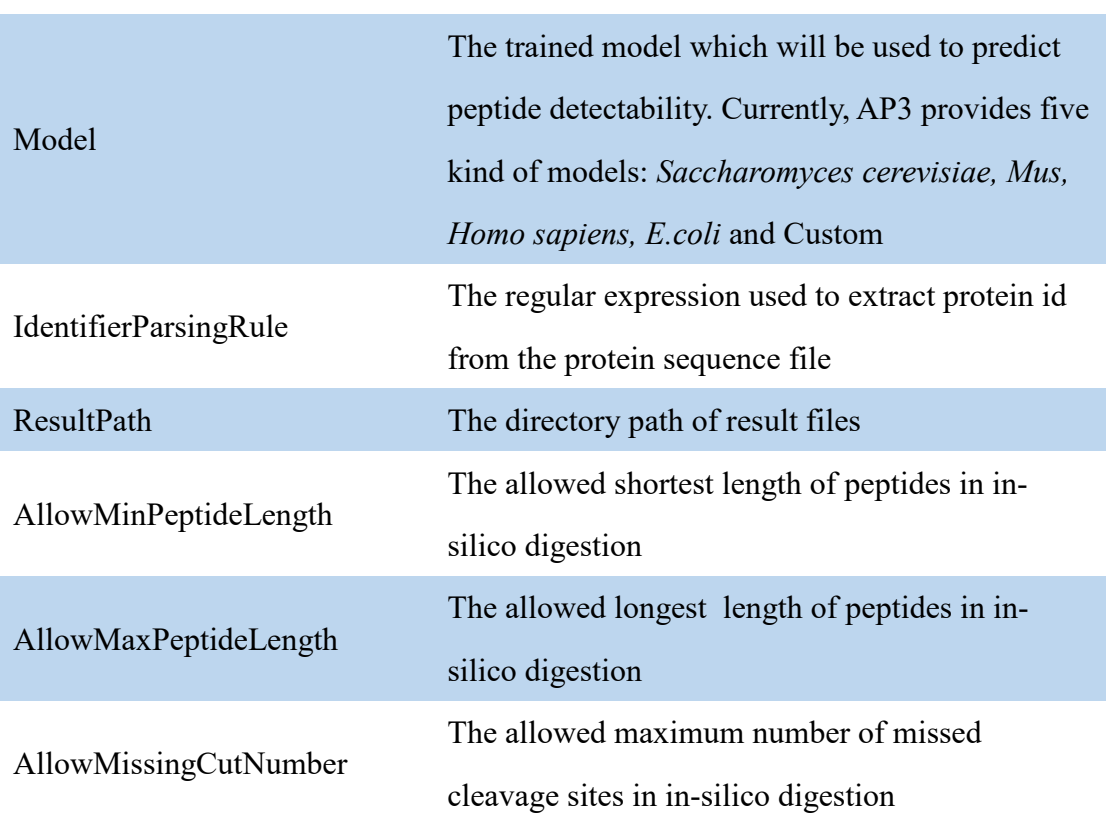

### <span id="page-11-0"></span>**3.2.2 Running the command**

Open the command interpreter "cmd.exe" and run "AP3.exe" by the following format:

>AP3.exe *the path of parameter file*

An example is as follows (Fig. 10):

G:\InHouseSourceCode\AP3\Release\AP3>AP3.exe=G:\AP3\TestData\TestSample.param

**Figure 10.** Illustration of running AP3 in command line mode.

## <span id="page-11-1"></span>**4 Output file formats**

Once the calculation is done, AP3 generates several files in the result directory (Table 2).

**Table 2.** Annotations of AP3 result files.

| File name | <b>Annotations</b> |  |
|-----------|--------------------|--|
|           |                    |  |

parameters*20181130-13-55-45*.param The parameter file named as the local time

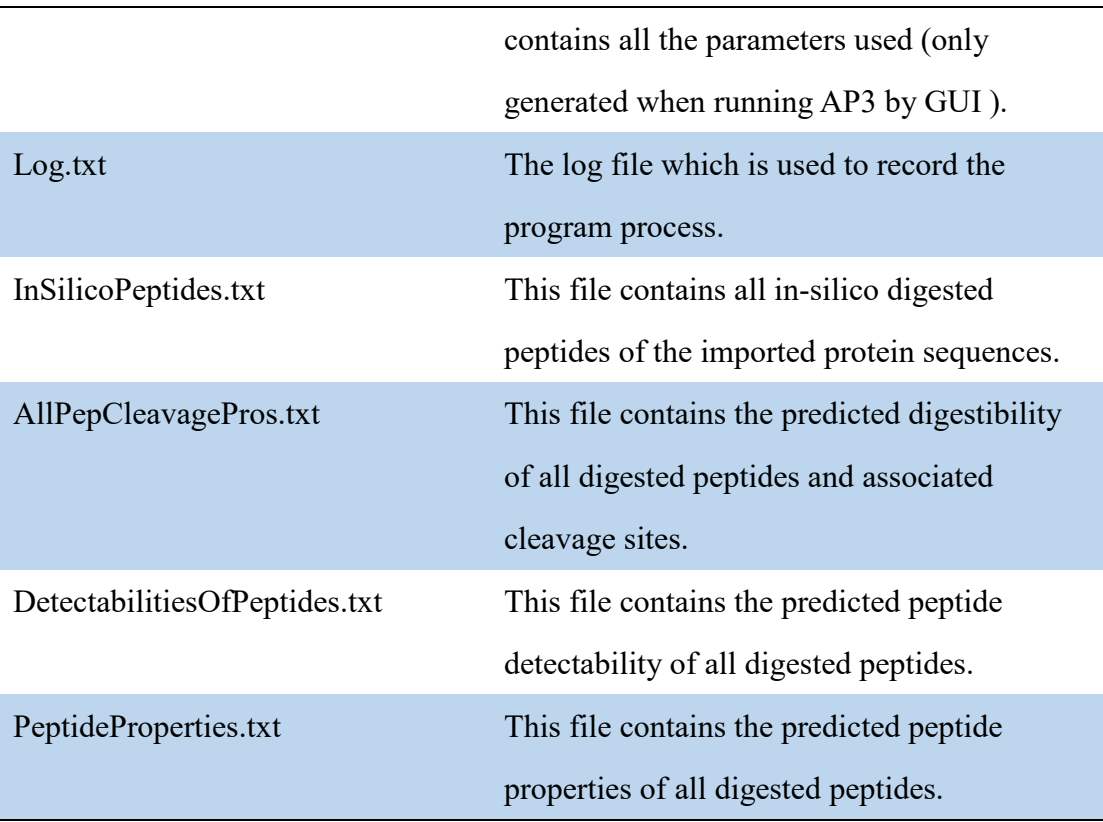

# <span id="page-12-0"></span>**4.1 Annotation of AllPepCleavagePros.txt**

This file contains the predicted digestibility of all digested peptides and associated cleavage sites. The detailed description of every column in this file is given in Table 3.

| Name                  | Description                                              |
|-----------------------|----------------------------------------------------------|
| Peptide sequence      | The sequence of the peptide                              |
| Protein id            | The protein id where the peptide is digested from        |
| Digestibility         | The predicted digestibility                              |
| L NineMer             | The 9-mer sequence fragment of the left cleavage site of |
|                       | the peptide                                              |
| L_NineMer_Probability | The predicted cleavage probability of the left cleavage  |
|                       | site of the peptide                                      |
| R NineMer             | The 9-mer sequence fragment of the right cleavage site   |
|                       | of the peptide                                           |
| R NineMer Probability | The predicted cleavage probability of the right cleavage |

**Table 3.** Descriptions of headers in AllPepCleavagePros.txt.

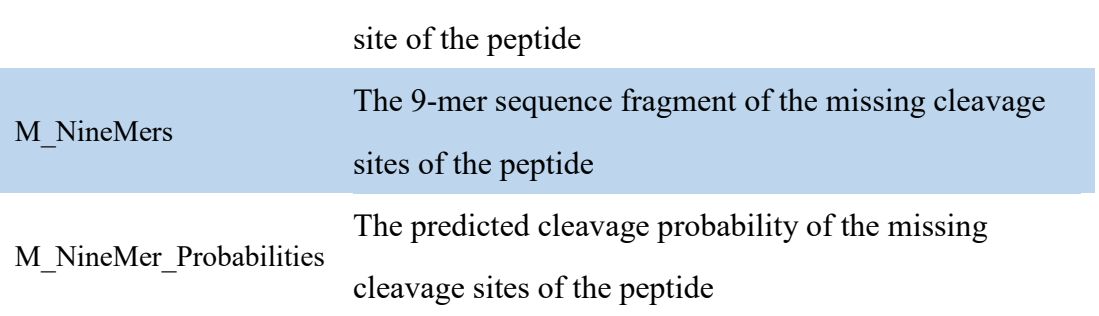

### <span id="page-13-0"></span>**4.2 Annotation of DetectabilitiesOfPeptides.txt**

This file contains the predicted peptide detectability of all digested peptides of the imported protein sequences. The detailed description of every column in this file is given in Table 4.

**Table 4.** Descriptions of headers in DetectabilitiesOfPeptides.txt.

| Name                  | Description                                        |
|-----------------------|----------------------------------------------------|
| Peptide sequence      | The sequence of the peptide                        |
| Protein id            | The protein id where the peptide is digested from  |
| Peptide detectability | The predicted peptide detectability of the peptide |

## <span id="page-13-1"></span>**5 Retraining solution of AP3**

Although we have provided four trained model with different organisms, these models cannot hold good for all cases. So we provide a retraining solution of AP3 for users' custom data set. The source code and executable file for retaining AP3 can be downloaded from our website. Users can run the executable files directly to retrain AP3 as the following steps:

S1) Configure the parameter file for the ConstructAP3SeparateTrainSet.exe. The annotations of these parameters in the parameter file is shown in Table 5. Then run this program using the following command:

> ConstructAP3SeparateTrainSet *parameter\_file\_path*

This program ConstructAP3SeparateTrainSet will generate the training set of cleavage probability model and save it into the file "CCleavagePredictorTrainXY.txt".

### Table 5. Annotations of the parameters in the parameter file of

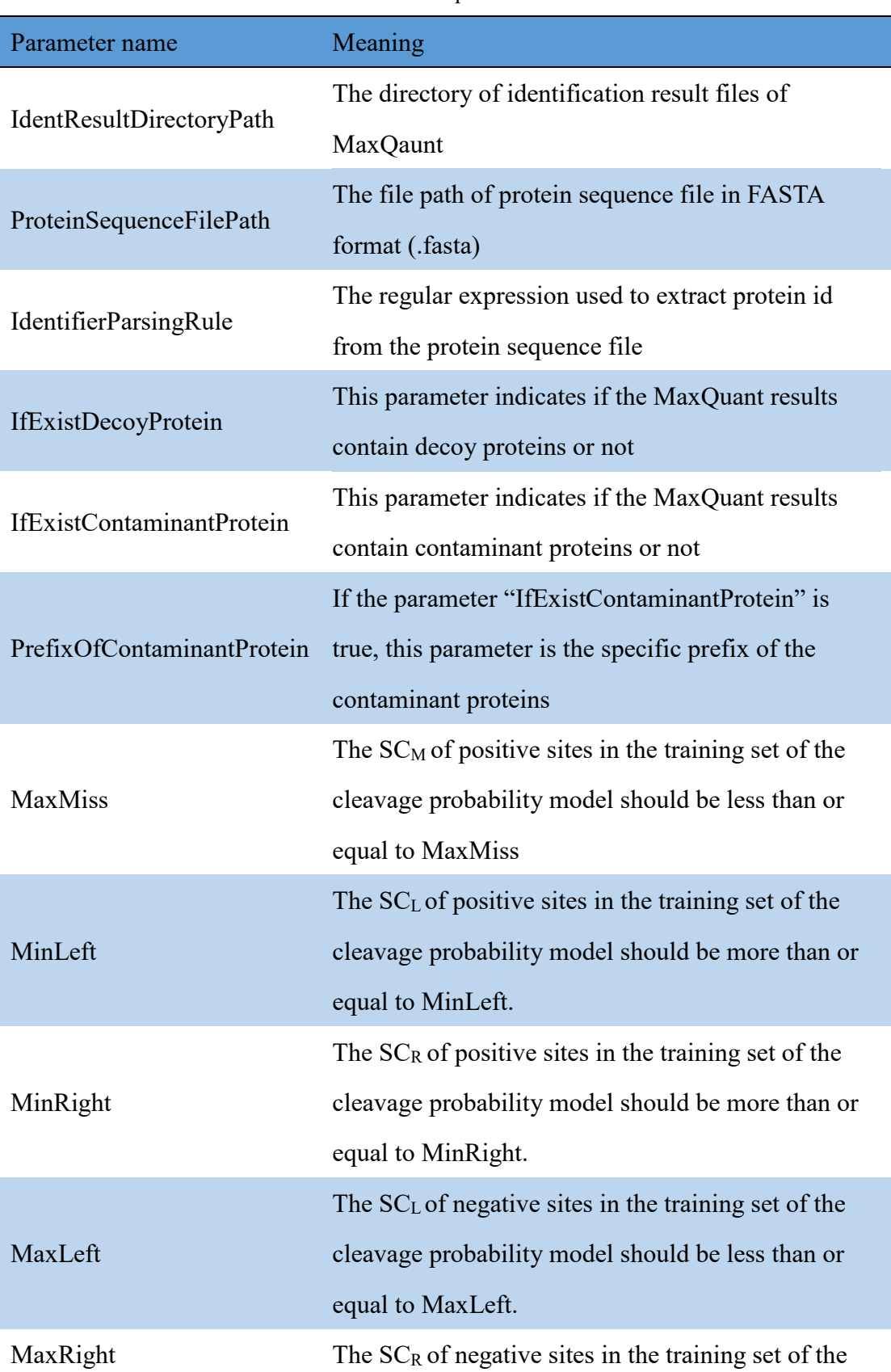

### ConstructAP3SeparateTrainSet

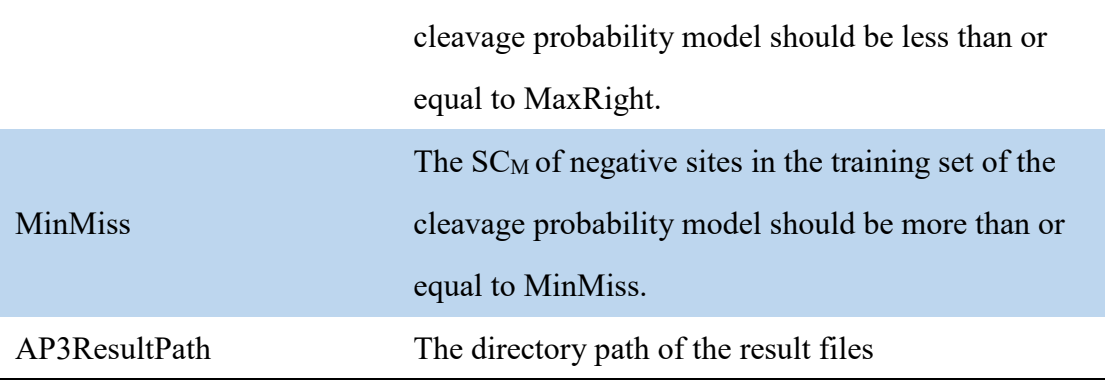

S2) Change two variables in the MATLAB script "CleavageModelByRT.m": the variable "datapath" which means the file path of "CCleavagePredictorTrainXY.txt" and the variable "resultpath" where the trained model will be saved. This script will output the trained cleavage probability model into the file "CleavageModel.mat".

S3) Copy the file "CleavageModel.mat" to the AP3ResultPath. Run the executable file ConstructAP3SeparateTrainSet.exe again. This program can automatically detect if there is a trained cleavage probability model in the AP3ResultPath. If the "CleavageModel.mat" exists, ConstructAP3SeparateTrainSet will generate the training set of the peptide detectability model and save it into the file "DetectabilityTrainData.txt".

S4) To run the feature selection method "mRMR", the file "DetectabilityTrainData.txt" should be changed to the CSV format "DetectabilityTrainData.CSV", where each row is a sample and each column is a feature. Make sure the data is separated by comma, but not blank space of other characters! The first row must be the feature names, and the first column must be the classes for samples. Refer to the website <http://home.penglab.com/proj/mRMR> for details. One example of running mRMR is as follows (**Figure 11**):

g:\Proteomics\AP3\AnalysesResult\FeatureSelection\MRMR>mrmr\_win32 -i DetectabilityTrainData.csv -t 0.5 -s 50726 -v

**Figure 11.** Illustration of running mRMR in command line mode.

Save the feature selection result into the file "MrmrResult.txt" and the first 29 features into the file "SelectedFeaturesOfMRMR.txt".

S5) Change three variables in the MATLAB script "DetectionModelByRT.m":

variable "datapath" which means the file path of "DetectabilityTrainData.txt", variable "featurepath" which means the file path of "SelectedFeaturesOfMRMR.txt", variable "resultpath" where the trained model will be saved. This script will save the trained model into the file "DetectionModel.mat" and parameters used in normalization into the file "MuSigma.ini".

S6) Copy the files "CleavageModel.mat", "DetectionModel.mat", "SelectedFeaturesOfMRMR.txt" and "MuSigma.ini" into the directory "SupportFiles\Models\Custom" in the AP3 project. At this point, the retraining of AP3 has been finished.

S7) When using the retrained AP3, the parameter "Model" should be set to "Custom" and other parameters should be set following the description in **Table 1**.